# **AMULET HOTKEY ®**

# **Quick Start Guide**

The DXZC series zero clients are PC-over-IP® (PCoIP®) zero clients used to connect to physical and virtual workstations, virtual desktops such as VMware Horizon and cloud managed desktops such as Amazon Workspaces.

Each DXZC zero client is based on the Tera2 chipset and supports two heads of video at the desktop. The DXZC model also has four USB 2.0 ports.

The DXZC is available in several versions with a single RJ45 or SFP network port that accepts a copper or fiber SFP module (available separately). Other models have a card reader, may be certified by the NCSC or have an extended number of USB ports. Each version is supplied with a PSU and power cable.

**Note:** *This guide uses 'DXZC' as a generic term when referring to both the standard DXZC product and the DXZC-M product.*

### **Before you start**

You must first configure a remote computer and PCoIP host, ready for connection to the DXZC. The remote computer must be powered and connected to the appropriate network. You will need the IP address of the PCoIP host.

# **STEP 1: Connect the Keyboard, Mouse and optional Headset**

- 1. Connect a keyboard and mouse either to the front panel USB ports or to the USB port at the rear.
- 2. Connect audio devices, if used.

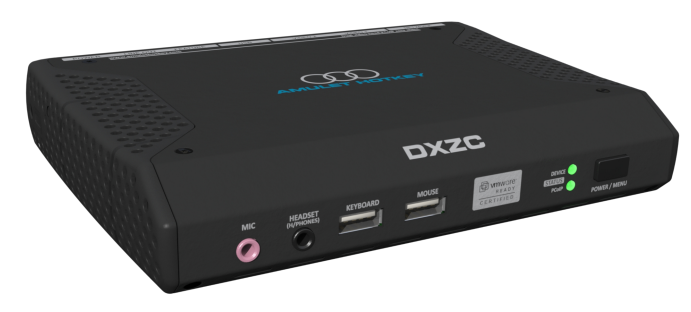

**DXZC Zero Client**

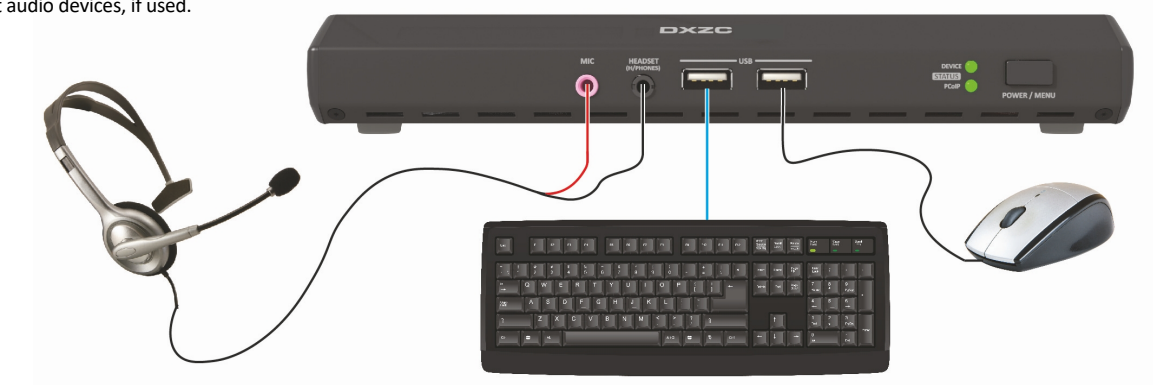

# **STEP 2: Connect the Monitor, Network cable, Peripherals and Power**

- 1. Connect at least one compatible monitor to the DXZC, starting at the Video 1 port.
- 2. (DXZC-M only) connect the SFP module to the Network Port.
- 3. Connect the network cable.
- 4. Connect the DXZC PSU.

*Use only the PSU supplied with this DXZC!*

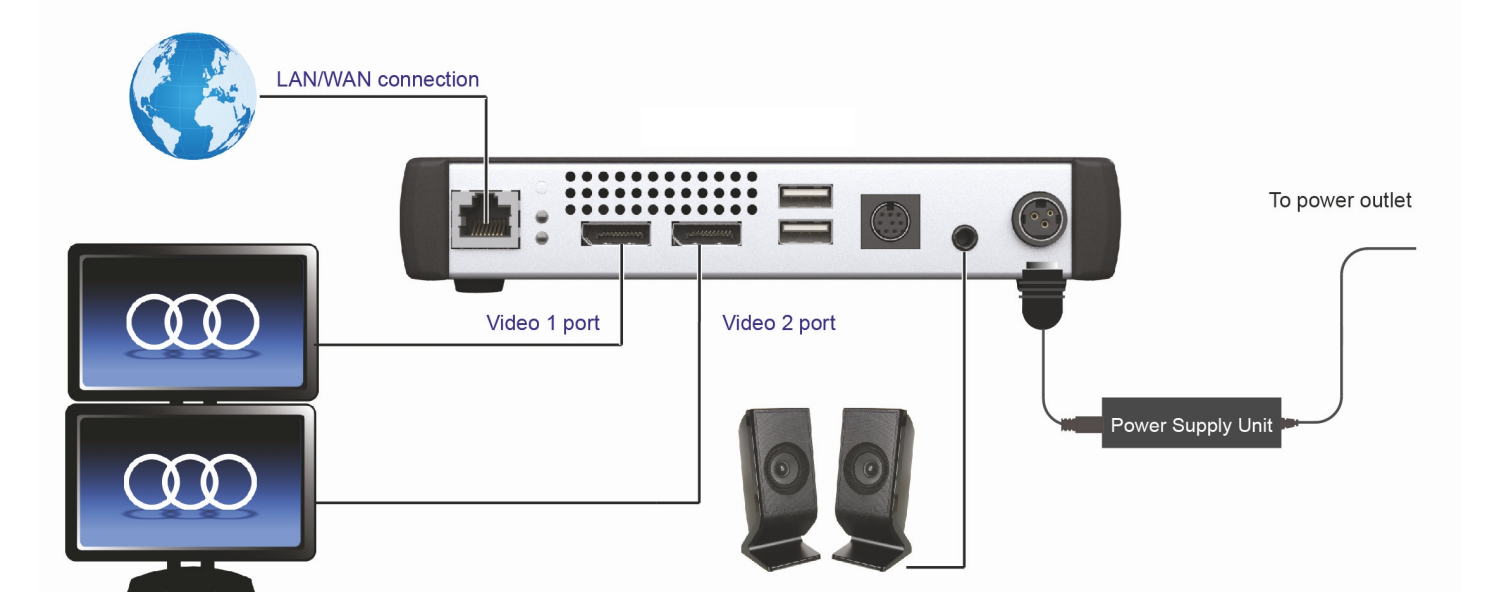

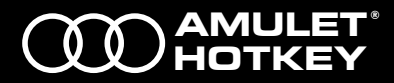

SPEED LED

# **STEP 3: Power on the unit**

- 1. Press the **POWER/MENU** button. A short button press turns on the unit.
- 2. When the unit is on:
	- A long button press turns off the unit.
	- A short button press displays the On Screen Display (OSD) configuration menu.
- 3. Turn on the monitor and make sure the remote workstation is on.

#### **STEP 4: Configure the zero client IP address**

You can configure the zero client to use DHCP or a static IP address.

- 1. Turn on the DXZC zero client to display the OSD screen.
- 2. If requested, enter the default password **ahkdante**.
- 3. To change the settings, select **Options > Configurations** and the **Network** tab.

# **STEP 5: Get the IP or MAC address of the PCoIP host**

If the zero clients and PCoIP hosts reside on the same subnet, you can use the **Direct to Host + SLP Host Discovery** session connection type to discover available PCoIP hosts on the subnet. This is normally the default setting.

1. Get the IP or MAC address of the PCoIP host that you want to connect to.

# **STEP 6: Establish a connection with the PCoIP host**

- 1. Select **Options > Configuration** and choose the Sessions tab.
- 2. Click **Unlock** and enter the password (default is **ahkdante**).
- 3. Select the **Direct to Host + SLP Host Discovery** session connection type from the drop down list (see the manual for other connection methods).
- 4. Click the **Connect** button.

*The message 'Discovering hosts', followed by a list of available hosts appears.*

5. Select the chosen PCoIP host from the list and click **OK**.

*The Connect button is greyed out until the DXZC has a network connection and an IP address. If the zero client fails to discover any hosts, the message 'No Hosts available for connection' appears.*

6. (Optional) You can also set the **Enable Auto-Reconnect** setting (**Advanced** settings) to remember the last connected PCoIP host.

# **Connecting the DXZC to a virtual desktop with Auto Detect**

This connection type automatically detects which broker protocol a connection server is using so users in a mixed environment do not have to manually reconfigure the session type each time they switch brokers.

- 1. From the **Options > Configuration > Session** menu , select Auto Detect.
- 2. In the Server URI field, enter the IP address of your PCoIP Connection Manager for Amazon WorkSpaces or the View Connection Server for VMWare Horizon.
- 3. Click **OK**.
- 4. Click the **Connect** button.
- 5. When prompted, enter your login credentials.

Refer to the *Tera2 PCoIP® Zero Client Firmware* or the *DXZC user manuals* for more detailed instructions covering VMware® Horizon™ and Amazon Workspaces.

# **Connect additional USB peripherals**

See individual manufacturer's instructions before installing drivers or connecting devices to the other USB ports.

### **IMPORTANT: Check firmware is up to date**

Check the support website to make sure your unit firmware is up to date.

#### ©2018 Amulet Hotkey Ltd. All rights reserved.

#### **Setting up larger deployments**

For larger configurations, we recommend using the Management Console or Connection Broker. See the *DXZC zero client user manuals* for how to do this.

# **Setup complete**

If the zero client successfully connects to the host, then under normal operation, the following indications are present:

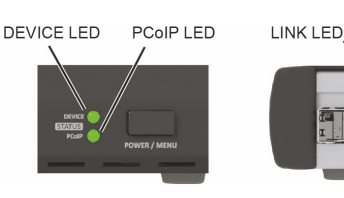

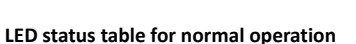

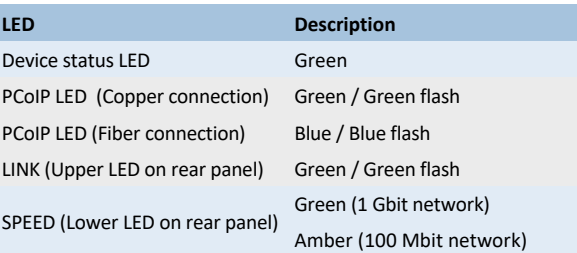

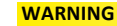

To reduce the risk of fire or electric shock:

- do not disassemble the unit
- make sure the unit is powered off before you remove or install components
- do not expose this appliance to moisture or liquids.

#### **CAUTION**

Refer all servicing to qualified personnel.

- Install in accordance with these instructions.
- Do not install near significant sources of heat.
- Ensure the product is properly earthed.
- Only use accessories approved by Amulet Hotkey.
- Clean the product only with a dry cloth.

#### **For Technical Support visit:**

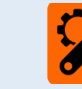

www.amulethotkey.com/support

For details of our other products, visit [www.amulethotkey.com.](http://www.amulethotkey.com)

*The DXZC-A and DXZC-AM clients use a version of firmware certified to comply with the NCSC requirements for Commercial Product Assurance (CPA). To maintain certification, only upgrade with certified firmware from the Amulet Hotkey website. See the manuals for how to upgrade firmware.*

Information in this document is subject to change. No part of this document may be reproduced through any means including (but not limited to) electronic or mechanical, without express written permission from Amulet Hotkey Ltd. Amulet Hotkey Ltd may have patents, patent applications, trademarks or copyrights or other intellectual property rights covering subject matter in this document. Amulet Hotkey is a registered trademark of Amulet Hotkey Ltd. Other product names and company names listed within this document may be trademarks of their respective owners.

# **www.amulethotkey.com**